# 使用CallManager 11.X配置Cisco IP電話快速撥號 按鈕

#### 目錄

簡介 必要條件 需求 採用元件 背景資訊 設定 作為Cisco CallManager伺服器管理員 通過分機移動性快速撥號 疑難排解 驗證 相關資訊

## 簡介

本文檔介紹使用Cisco CallManager為思科IP電話配置快速撥號按鈕的過程。

### 必要條件

#### 需求

思科建議您瞭解如何建立使用者並將裝置與使用者相關聯。

在電話上配置快速撥號按鍵之前,需要確保將電話按鍵模板配置為支援快速撥號按鍵。預設情況下 ,Cisco 7970/7960/7940/7910 IP電話允許配置快速撥號。

有關詳細資訊,請參閱[在Cisco CallManager中建立使用者、電話和關聯](//www.cisco.com/en/US/products/sw/voicesw/ps556/products_tech_note09186a0080093f55.shtml)。

#### 採用元件

本文中的資訊係根據以下軟體和硬體版本:

- Cisco CallManager 10.5、11.x
- Cisco IP電話7962

附註:本文檔還可用於其他版本的Cisco CallManager和其他IP電話機型號。

本文中的資訊是根據特定實驗室環境內的裝置所建立。文中使用到的所有裝置皆從已清除(預設 )的組態來啟動。如果您的網路正在作用,請確保您已瞭解任何指令可能造成的影響。

### 背景資訊

Cisco IP電話具有按鍵,按下按鍵時可以通過程式設計進行撥號。例如,Cisco 7962 IP電話的預設 模板有四個快速撥號按鈕。這些按鈕可由與IP電話關聯的使用者或CallManager伺服器管理員配置  $\circ$ 

### 設定

#### 作為Cisco CallManager伺服器管理員

Cisco CallManager伺服器管理員可以通過以下步驟更改任何使用者的快速撥號按鈕:

附註:可配置的最大快速撥號數量是7962的4個和7940的1個。這是這些電話支援的功能。不 能配置超過這些值。

1. 通過Cisco Unified CM管理登入到CallManager。

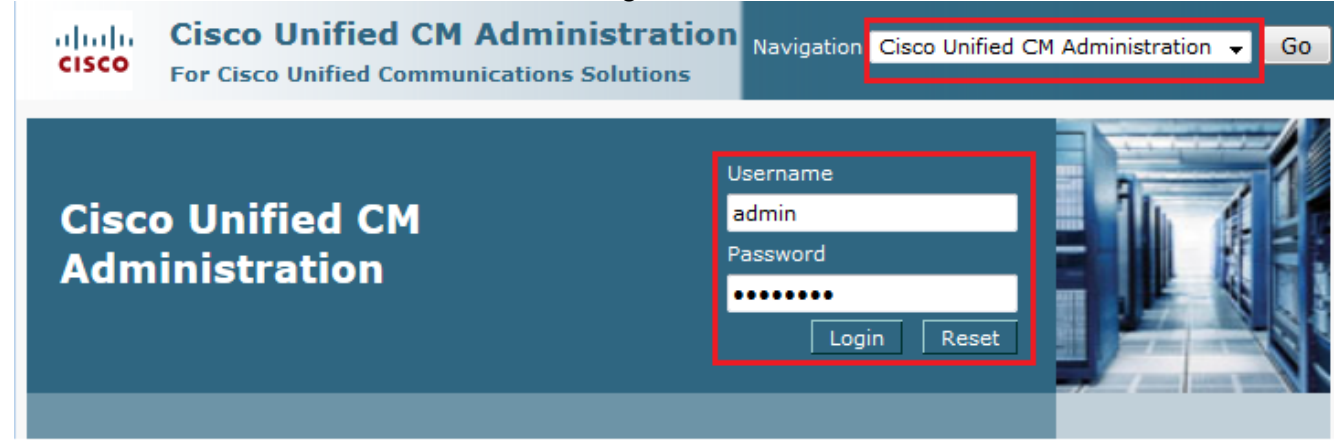

2. 選擇Device > Phone。

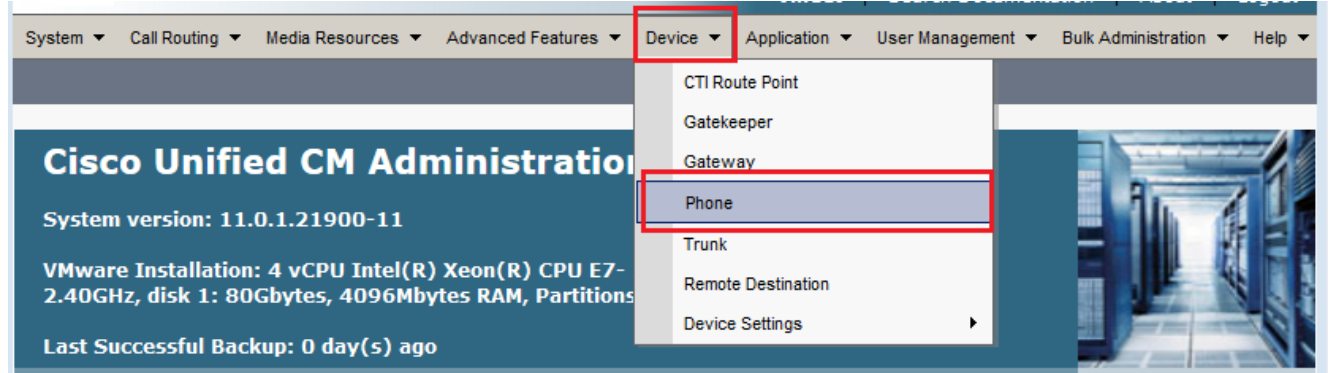

3. 輸入要配置的電話的搜尋字串(可選),然後按一下Find。

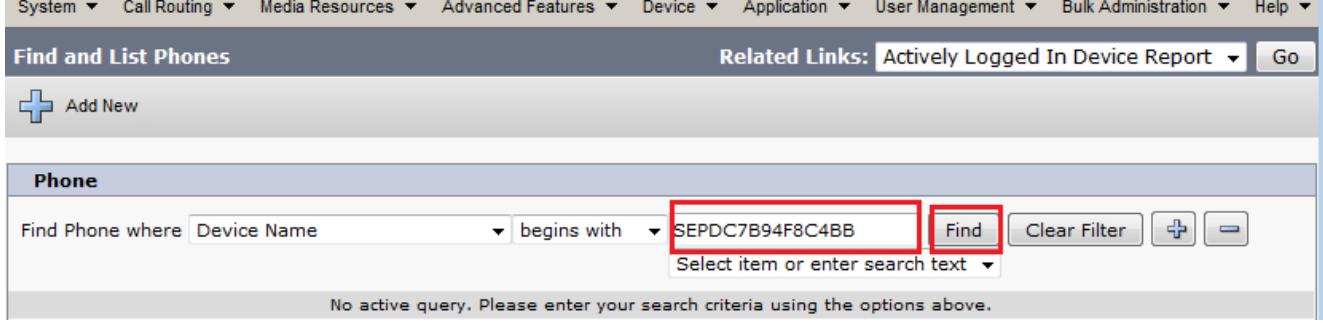

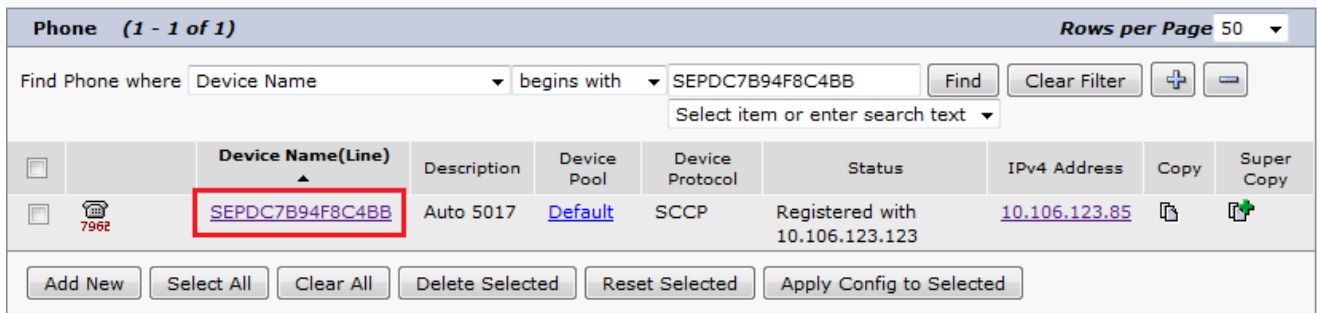

按一下電話左面板上的Add a new SD。 5.

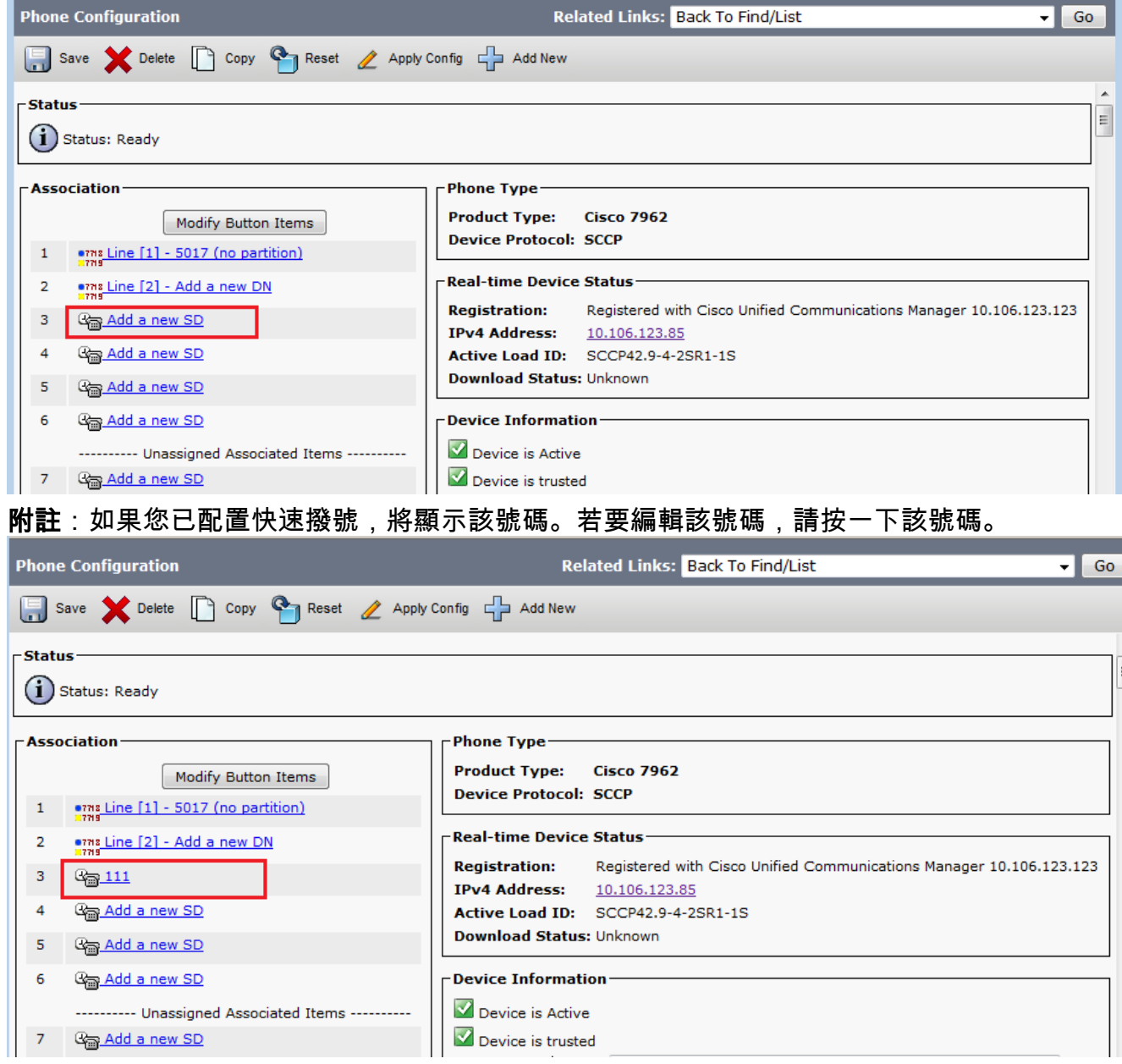

6. 配置快速撥號號碼和彈出視窗中的顯示文本。

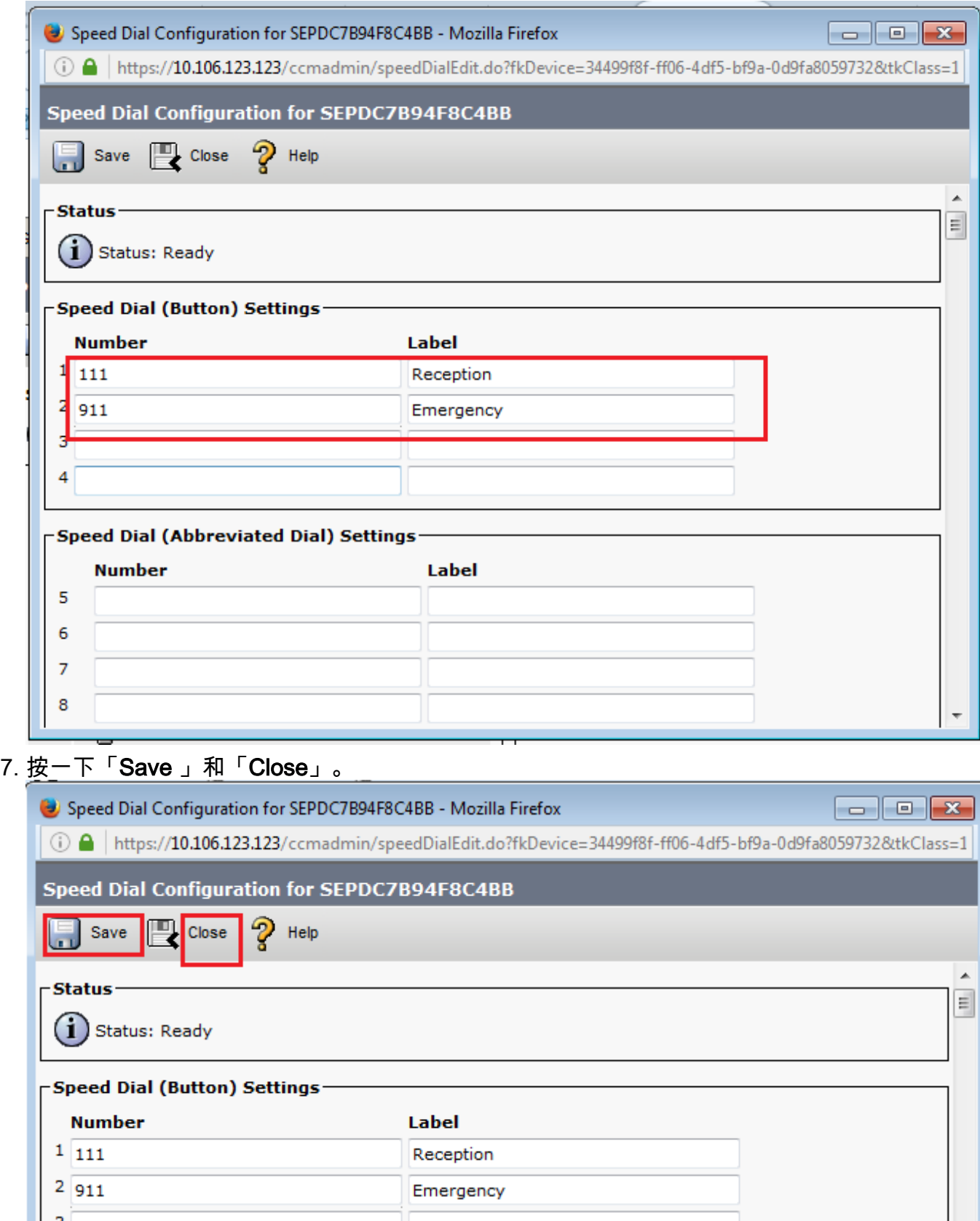

8. 這將重置電話。現在您可以在電話螢幕上看到快速撥號顯示名稱。

#### 通過分機移動性快速撥號

**附註**:本文檔未涉及[Cisco](//www.cisco.com/en/US/docs/voice_ip_comm/cucm/admin/4_0_1/ccmfeat/fsem.html#1041674) CallManager分機移動配置。有關此功能的詳細資訊,請參閱<u>Cisco</u> <u>[CallManager Extension Mobility](//www.cisco.com/en/US/docs/voice_ip_comm/cucm/admin/4_0_1/ccmfeat/fsem.html#1041674)</u>功能說明中的Cisco CallManager Extension Mobility的配置清 單。

完成以下步驟,以便使用Cisco CallManager Extension Mobility配置快速撥號:

- 1. 使用CM管理憑據登入到CallManager。
- 2. 選擇Device > Device Setting > Device Profile。

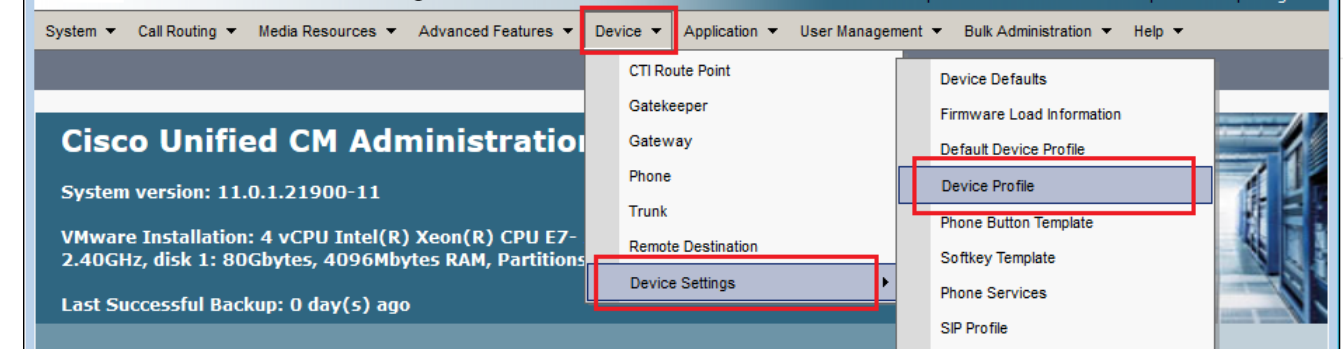

3. 輸入配置檔案的搜尋字串(可選),然後按一下**查詢**。

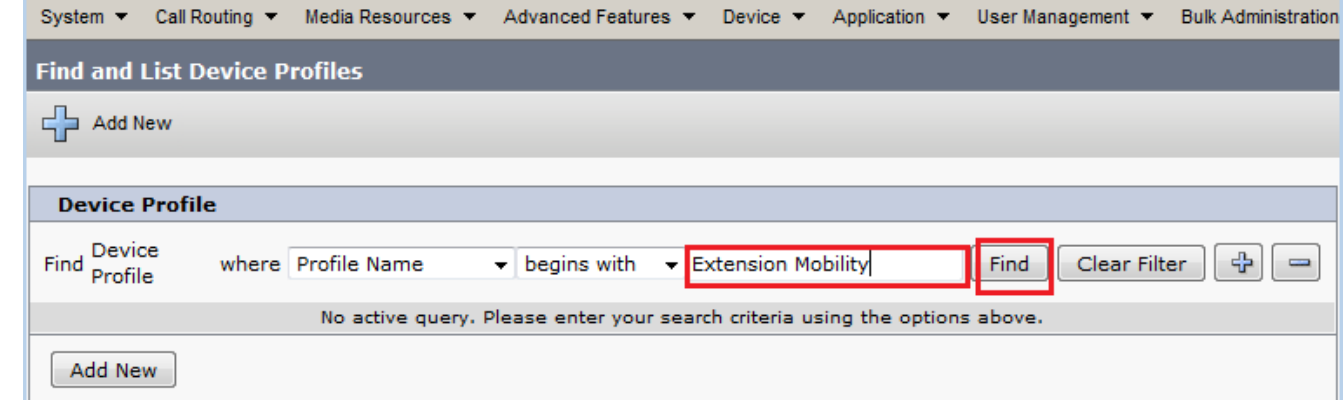

4. 按一下配置檔名稱。

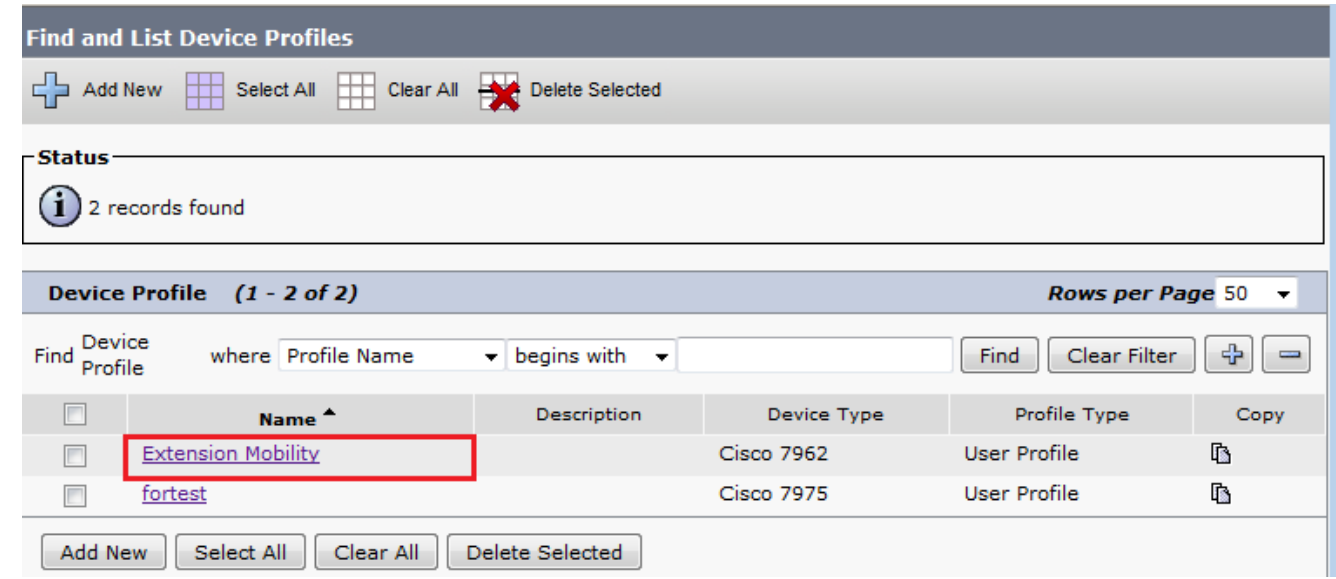

5. 在配置檔案的左側面板上按一下Add a new SD。

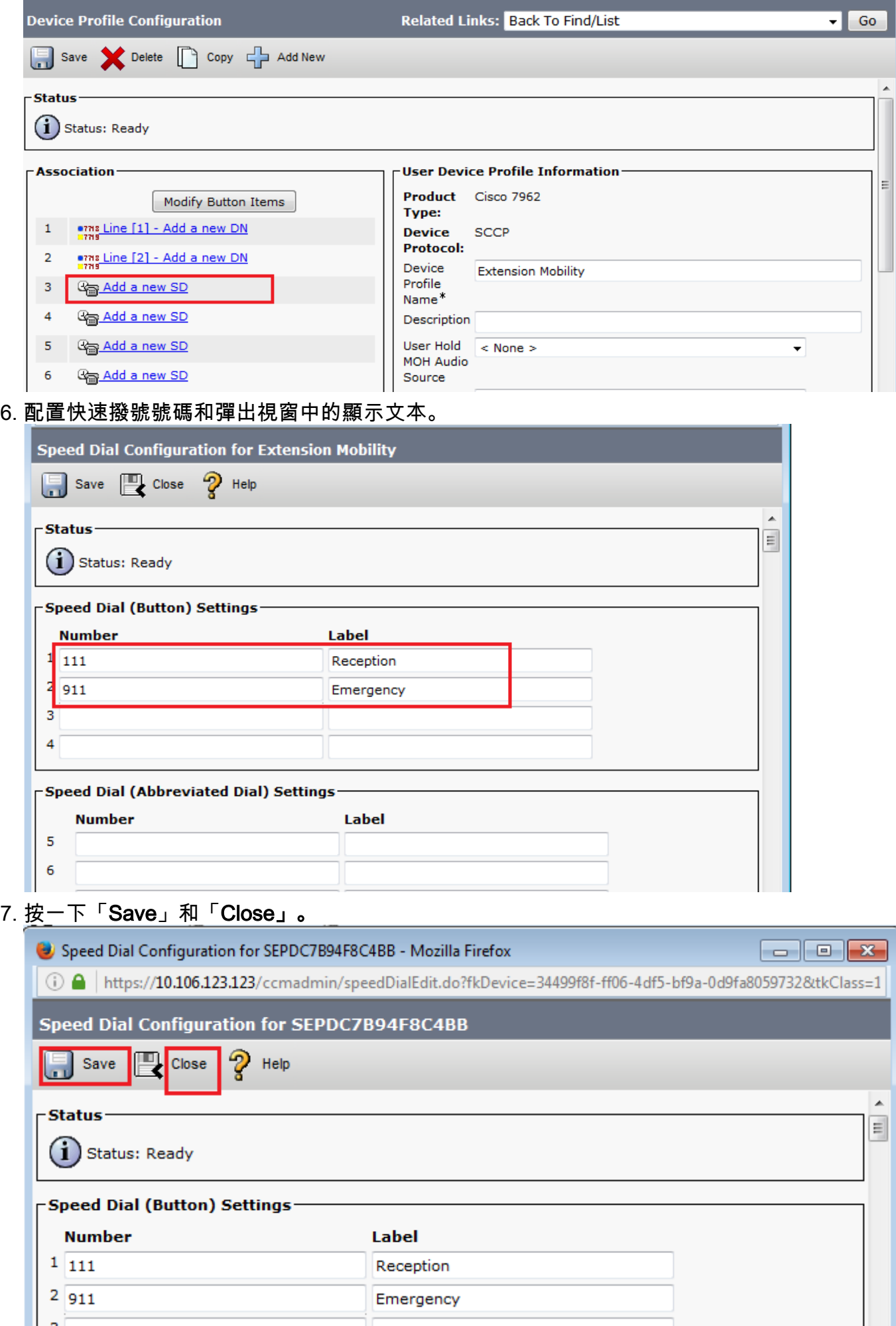

8. 您必須註銷並重新登入,才能看到電話上的快速撥號。

#### 疑難排解

目前尚無適用於此組態的具體疑難排解資訊。

### 驗證

目前沒有適用於此組態的驗證程序。

#### 相關資訊

- Cisco 7914擴展模組上未顯示快速撥號
- 語音技術支援
- 語音和整合通訊產品支援
- Cisco IP電話故障排除
- <del>IMT<br>東北東京大学 Cisco Systems</del>